# [個人成績・志望大学データの移行手順] 入替前のパソコンで作業する

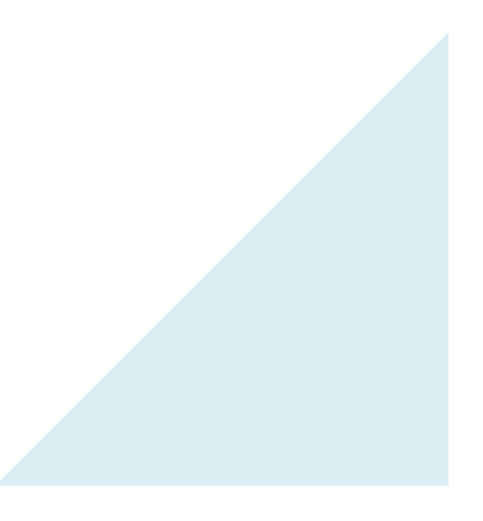

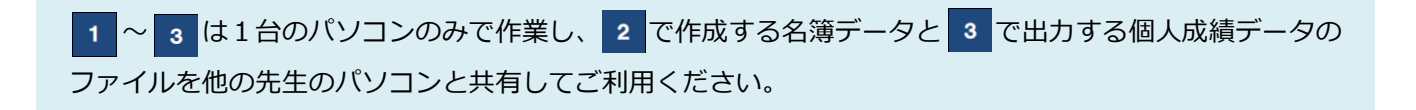

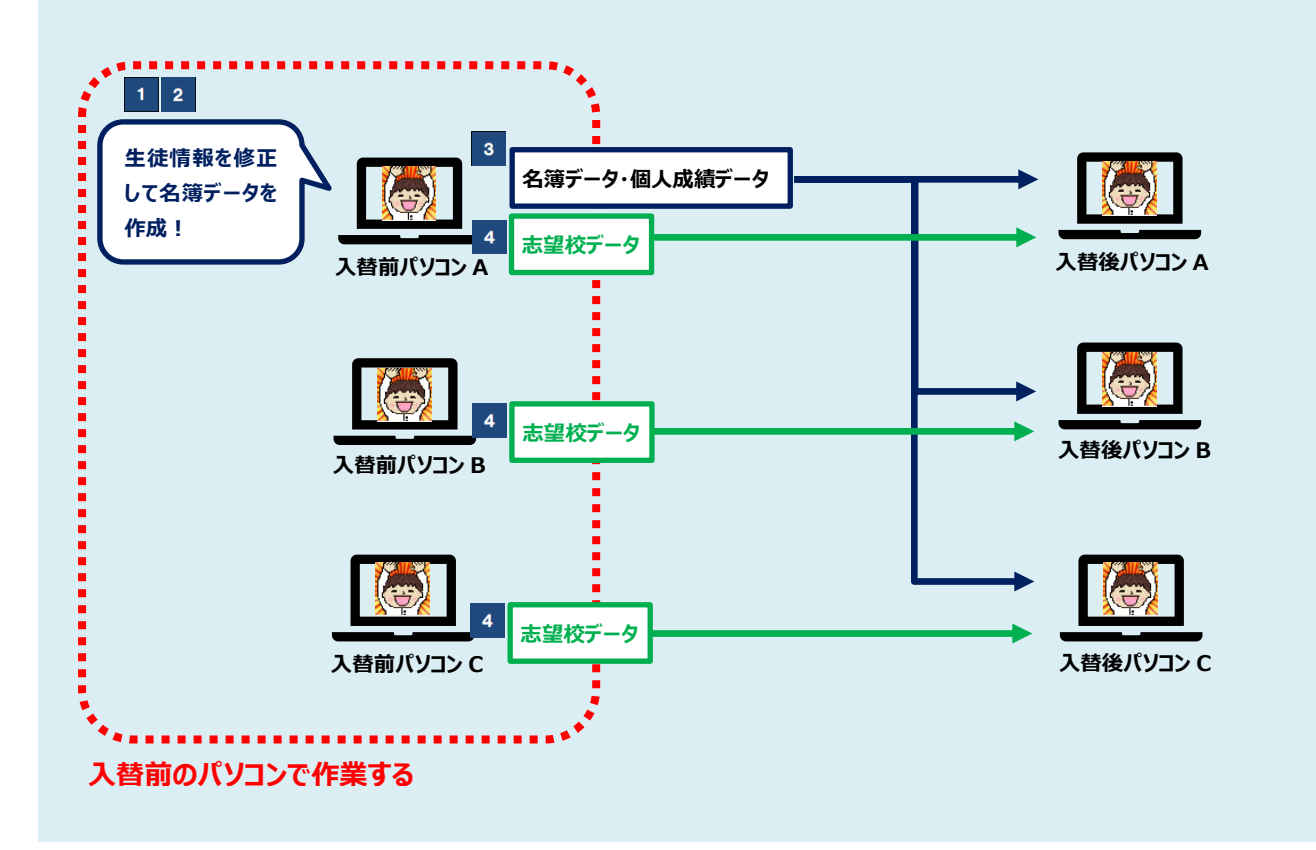

#### 1 生徒情報を修正する

バンザイシステムを先生用で起動し、「対象生徒選択」から生徒の<mark>学年・クラス・番号・カナ氏名を</mark> <mark>確認・修正</mark>します。 詳しい手順は『バンザイシステムの手引き』 p.36 をご覧ください。

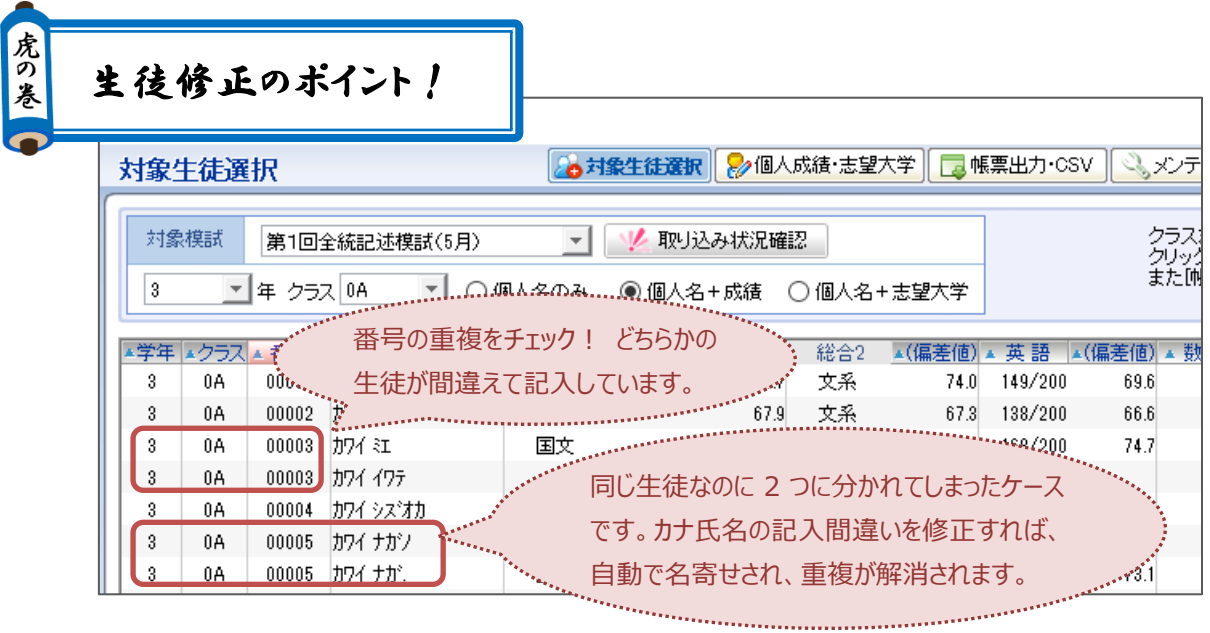

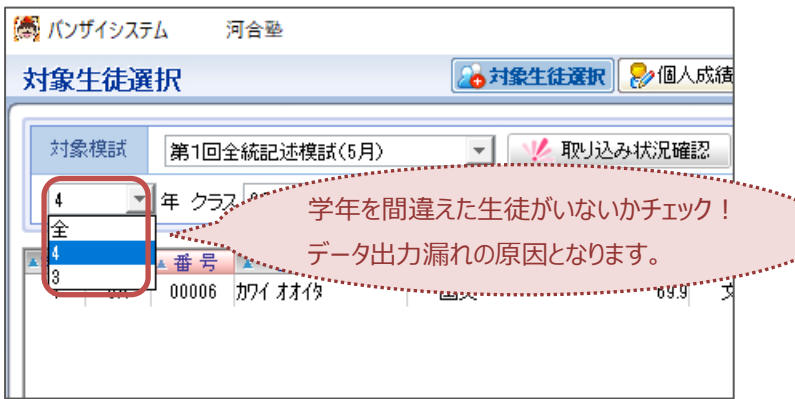

n.<br>D

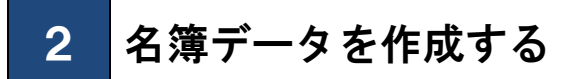

**1.**下図の手順で個人成績ファイルを出力します。

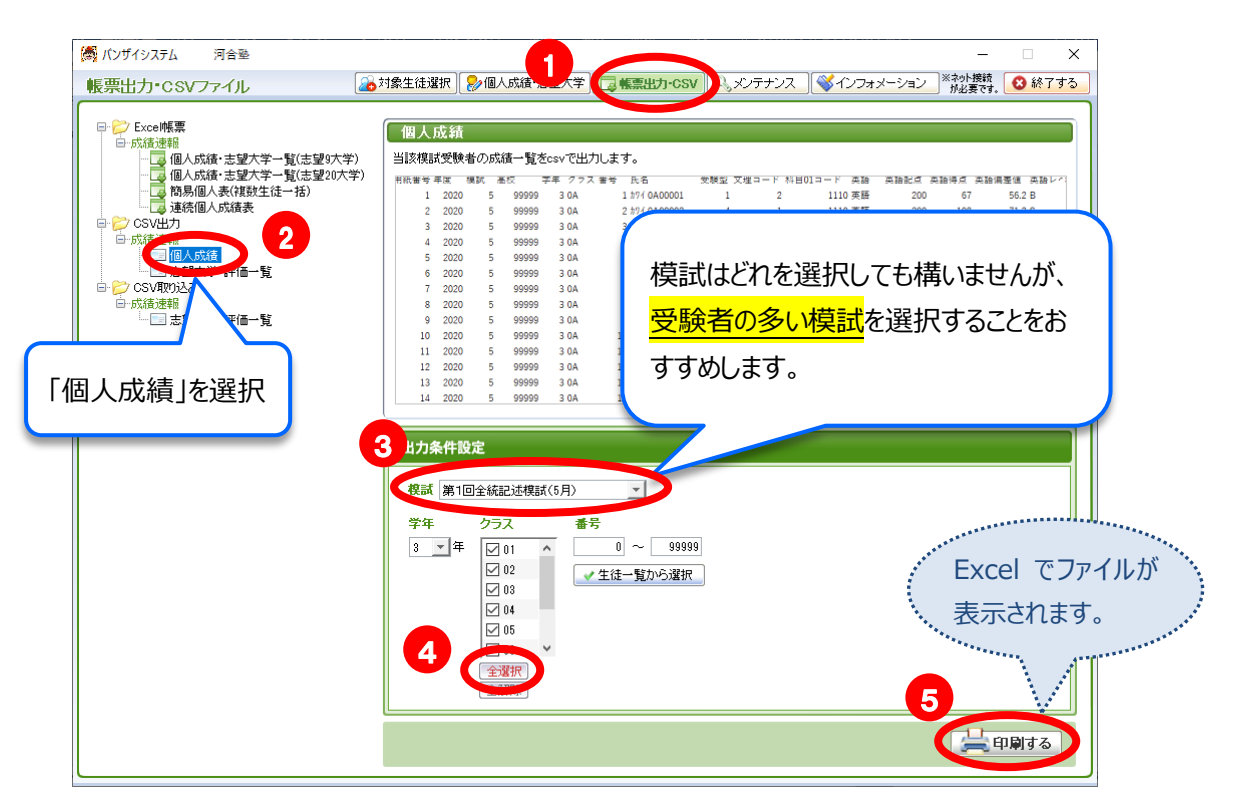

**2.**個人成績ファイルの 9 列目(受験型)以降のデータをすべて削除します。

※<mark>項目名は削除しない</mark>でください。取り込み時、エラーになります。

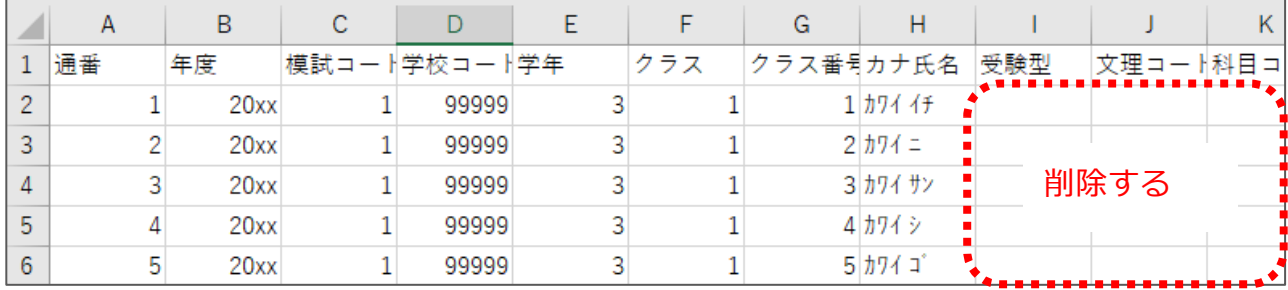

**3.**個人成績ファイル内に存在しない生徒がいる場合は追加します。

※<mark>模試受験の有無にかかわらず、学年に在籍する全生徒</mark>を入力してください。

※担当するクラスの生徒のデータのみ移行する場合は、<mark>クラスに在籍する全生徒</mark>を入力します。他クラスの生徒のデータ は行ごと削除してください。

※入力する項目は1列目(通番)から8列目(カナ氏名)までです。通番は空欄でも構いません。

#### **4.**USB や共有フォルダ等にファイルを保存します。

※ファイル名を変更しても構いませんが、ファイルの種類は「CSV(コンマ区切り)」のままで保存してください。 ※他の個人成績ファイルと区別しやすいよう、ファイル名を「名簿データ.csv」などに変更することをおすすめします。 下図の手順で個人成績ファイルを出力し、USB や共有フォルダ等に保存します。

※ファイル名を変更しても構いませんが、ファイルの種類は「CSV(コンマ区切り)」のままで保存してください。

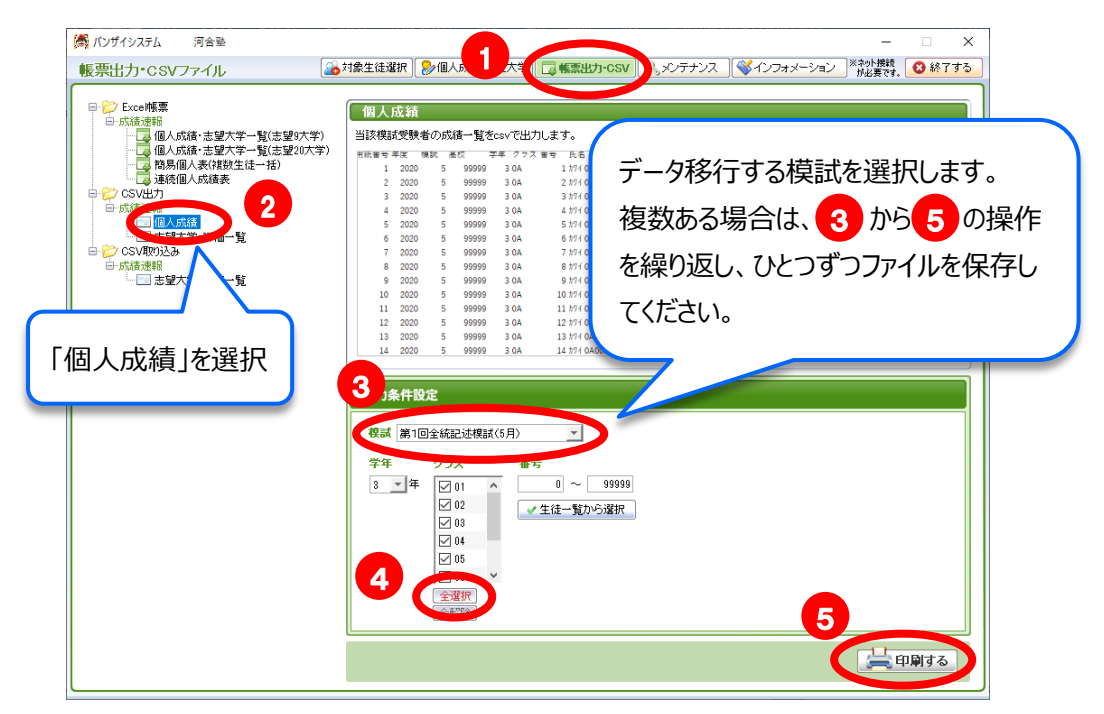

### 4 志望大学データを出力する

下図の手順で志望大学・評価一覧ファイルを出力し、USB や共有フォルダ等に保存します。 ※ファイル名を変更しても構いませんが、ファイルの種類は「CSV(コンマ区切り)」のままで保存してください。

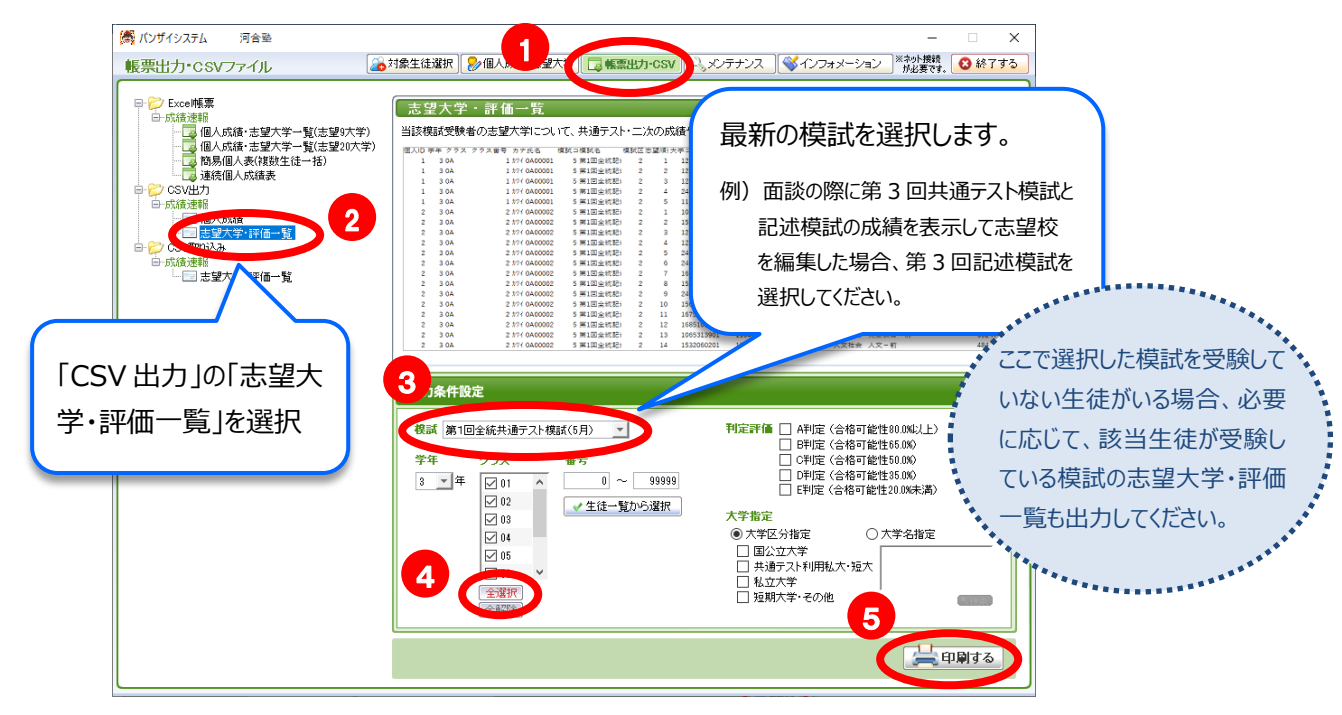

「入替後のパソコンで作業する」に続く ■■

# [個人成績・志望大学データの移行手順] 入替後のパソコンで作業する

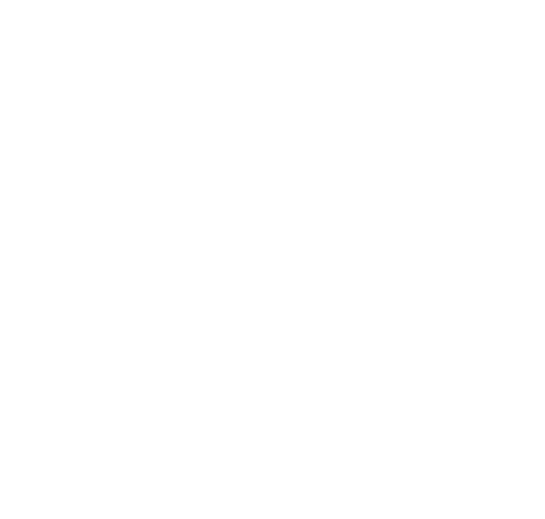

## □入替後のパソコンで作業する

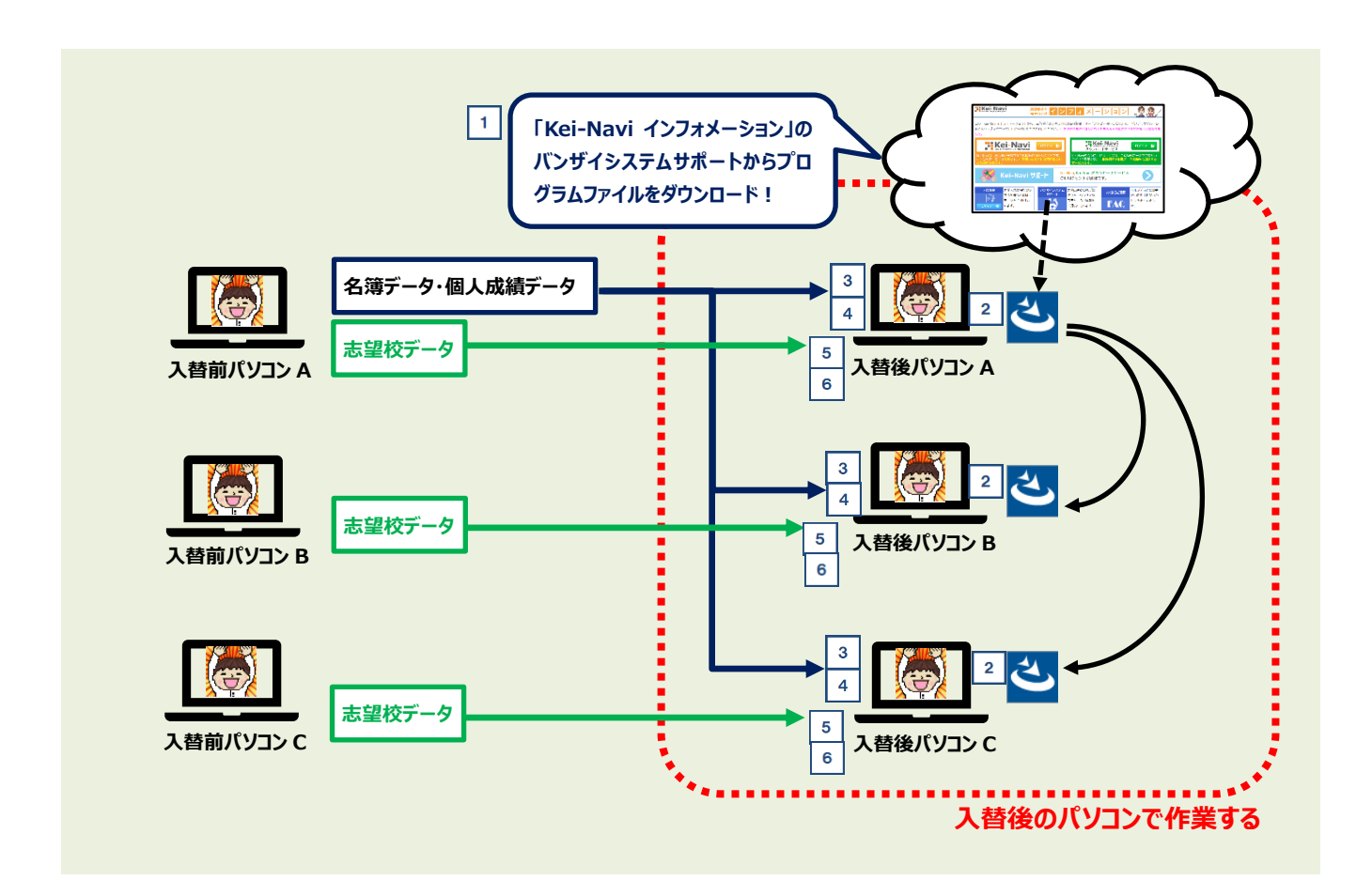

# 1 バンザイシステムのプログラムファイルをダウンロードする

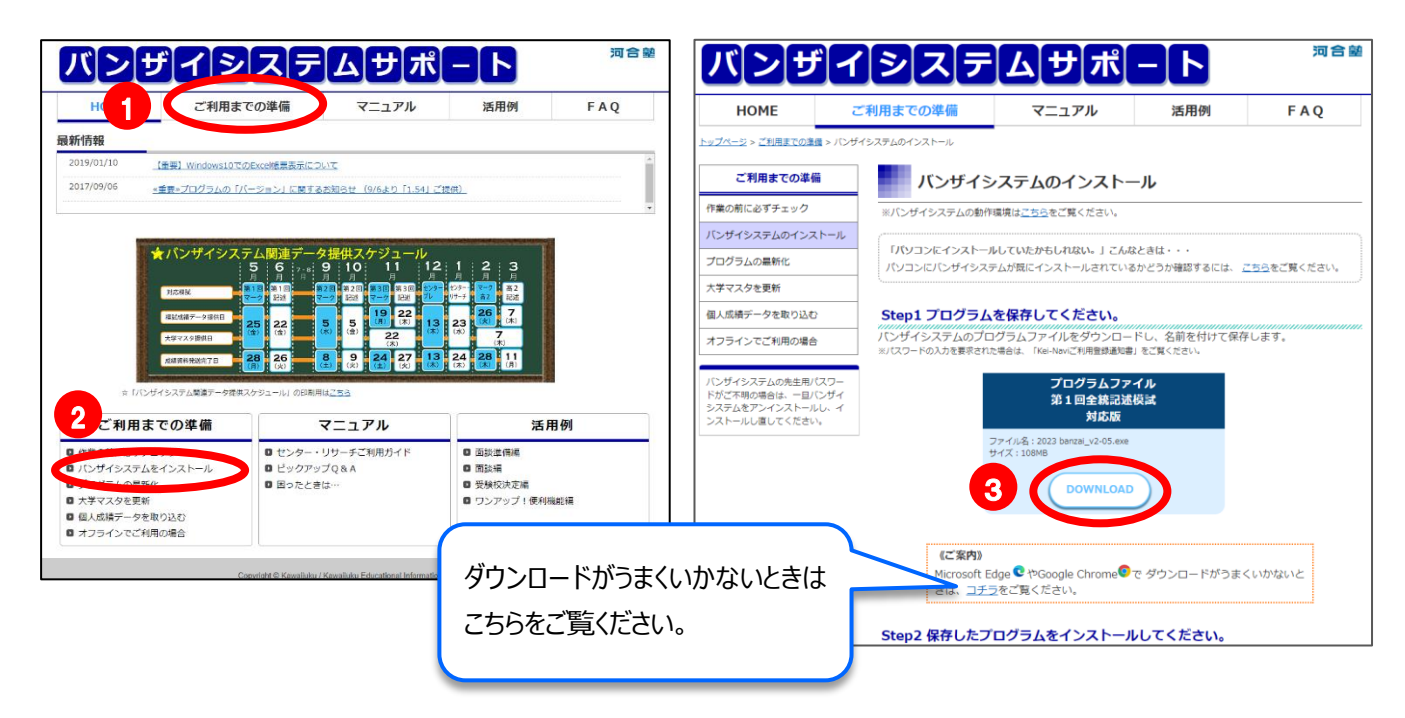

※1台のパソコンからダウンロードしたファイルを他の先生のパソコンにコピーしてご利用いただけます。

2 バンザイシステムをインストールする

詳しい手順は『バンザイシステムの手引き』p.4~p.6 をご覧ください。 ※プログラムは<mark>管理者権限</mark>でインストールします。ご不明な場合は、校内のパソコン管理者にご確認ください。

### 3 名簿データを取り込む

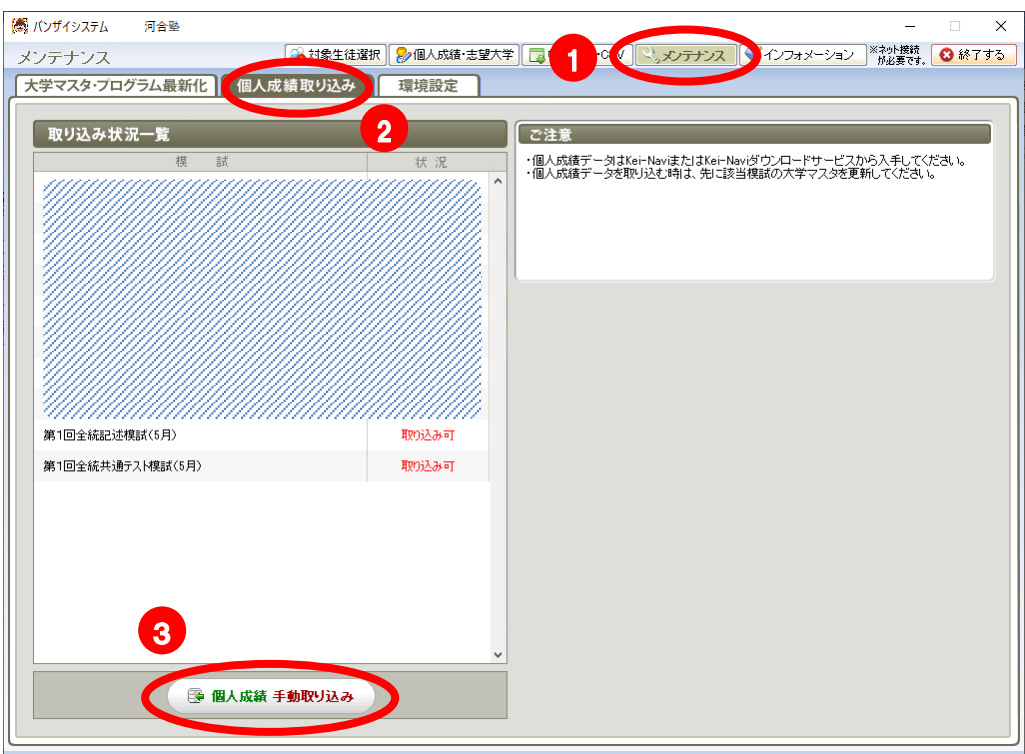

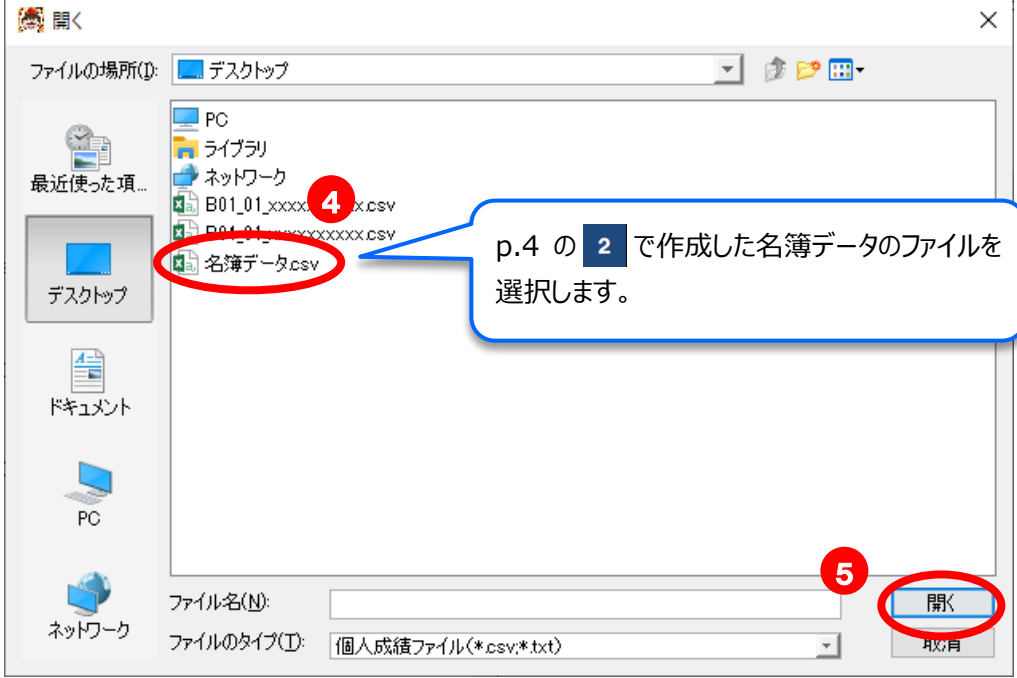

※画像では一例としてデスクトップを選択していますが、USB や共有フォルダにファイルを保存している場合は、 ファイルの場所を選択してください。

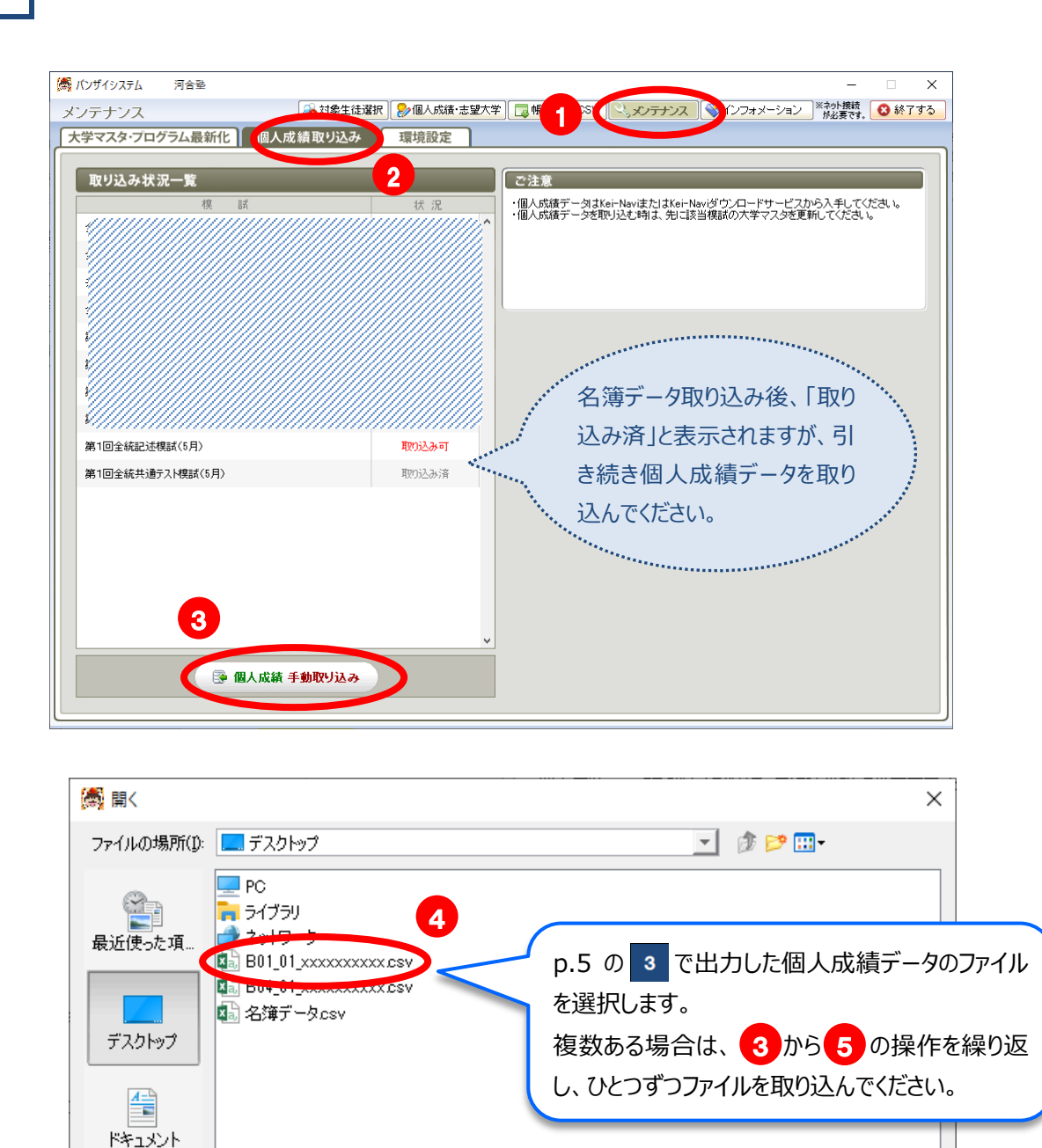

4 個人成績データを取り込む

ファイル名(N):

ファイルのタイプ(I): [個人成績ファイル(\*csv;\*.txt)

ネットワーク

※画像では一例としてデスクトップを選択していますが、USB や共有フォルダにファイルを保存している場合は、 ファイルの場所を選択してください。

5

 $\frac{1}{2}$ 

厭

取肖

5 | 【入替後パソコン】の通番と【入替前パソコン】の個人ⅠDを一致させる

**1.**下図の手順で【入替後パソコン】の個人成績ファイルを表示します。

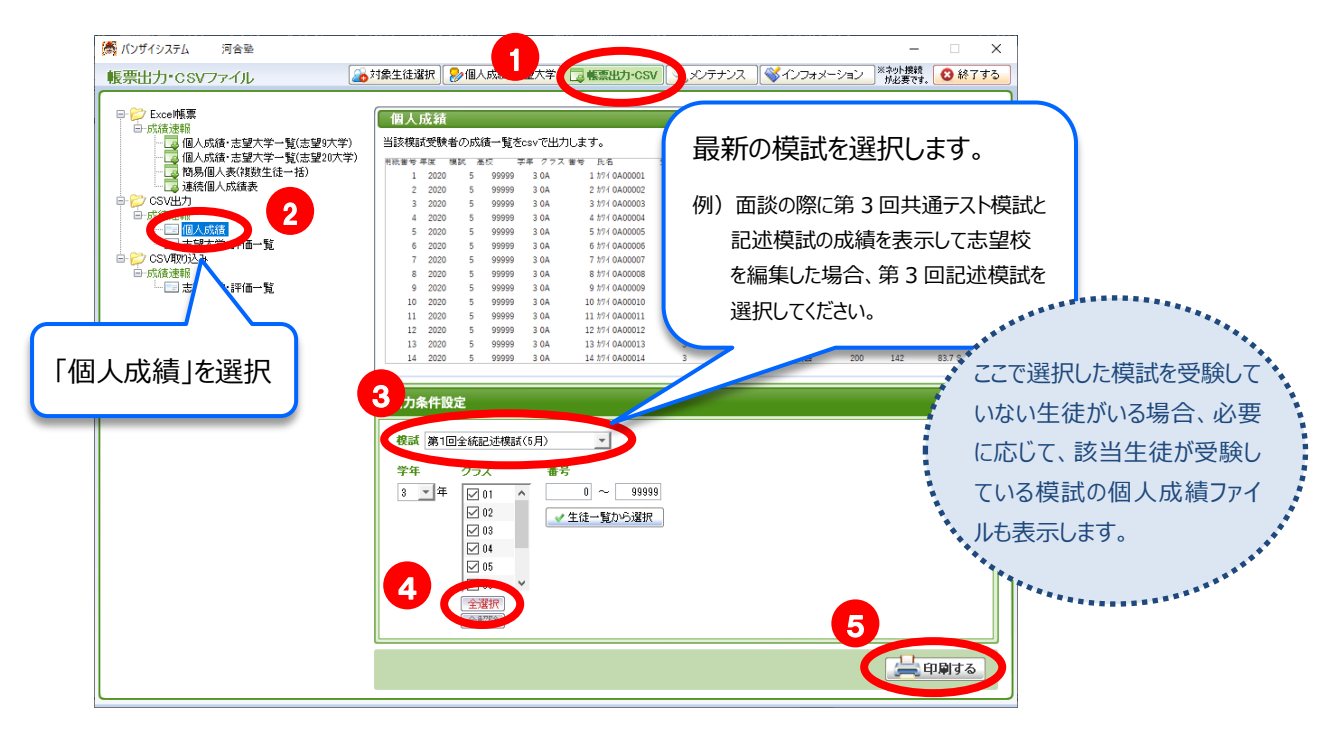

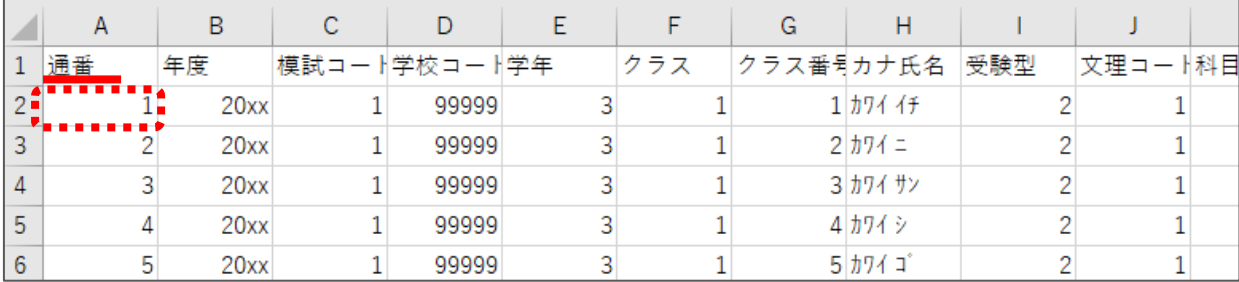

2. p.5 の 4 で出力した志望大学·評価一覧ファイルを開きます。

**3.** 通番( 5 - 1の : ・・・・・ 部分)と志望大学・評価一覧ファイルの個人 ID(下図の ; ・・・・・・・・・ が一致しているかどうか確認します。一致しない生徒がいる場合は、「通番」と一致するよう、 「個人 ID」を修正して上書き保存します。

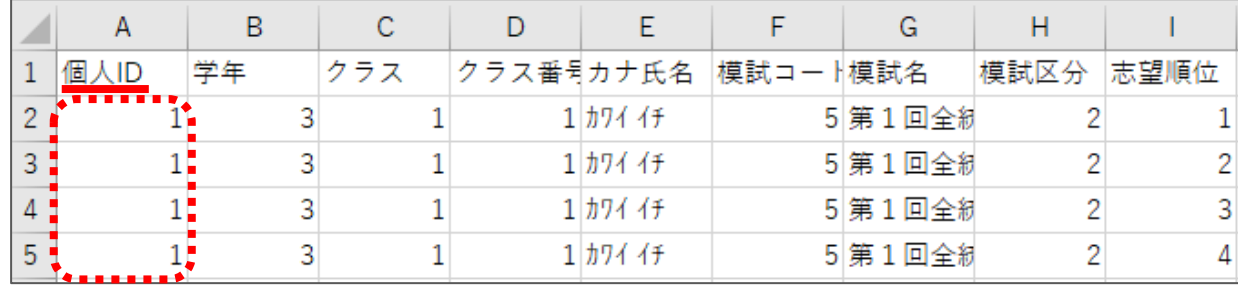

※担当するクラスの生徒など一部の生徒のみ移行する場合、移行しない生徒の「通番」と「個人 ID」を一致させる必要は ありません。ファイルを取り込むとき(次ページ )、行単位で「取り込みに失敗しました」と表示されることがあ りますが、「通番」と「個人 ID」が一致している生徒のデータは正常に取り込まれます。

#### 10 / 12

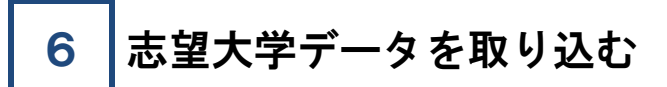

**1.**下図の手順で志望大学・評価一覧ファイルを取り込みます。

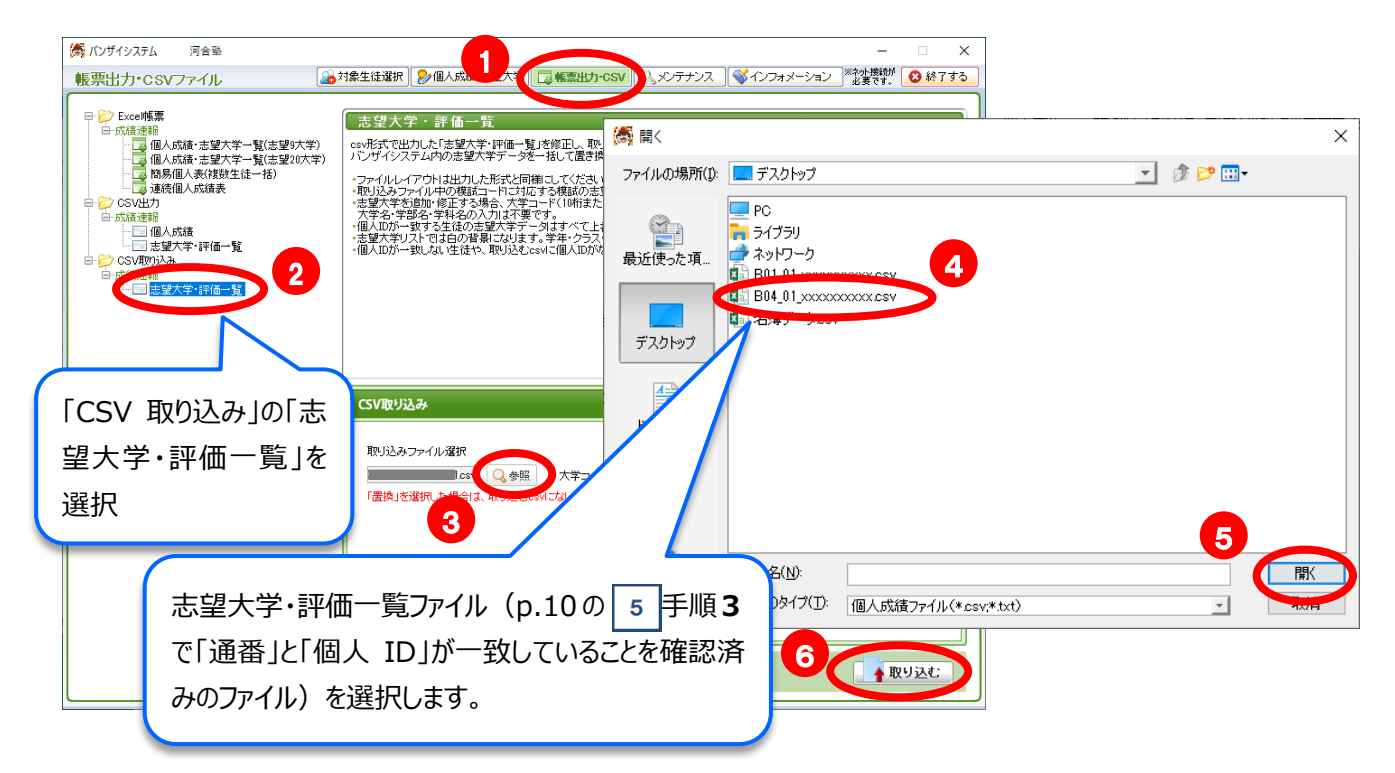

2. 取り込んだ個人成績·志望大学データが正しく表示されるか確認します。

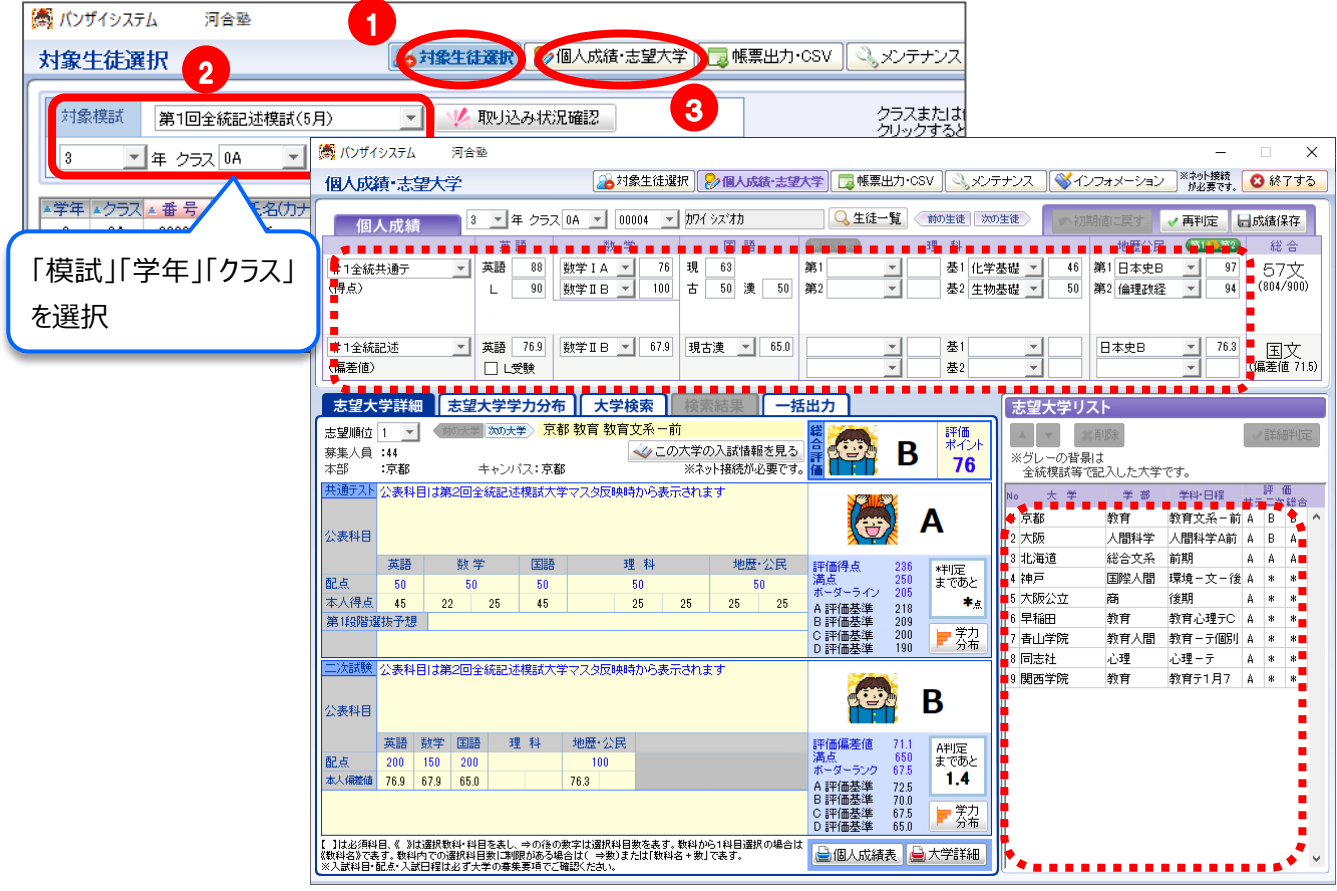

## **Kei-Navi ヘルプデスク**  $\bigcirc$  052-735-1438

受付時間:月~金曜日(祝日除く)9:00~18:00(12:00~13:00 除く)

☆Kei-Navi ご契約校は、別途ご案内しているフリーダイヤルをご利用ください。 ☆お問い合わせフォームもご用意しています。Kei-Navi ログイン後画面右上にある「お問い合わせ」よりご利用ください。